## **Table of Contents**

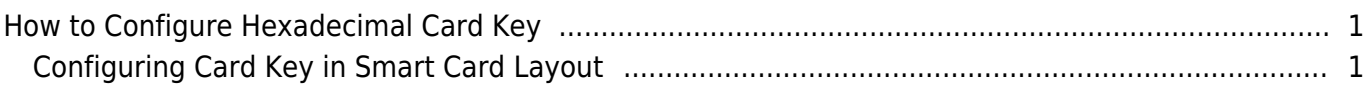

[System Configuration,](http://kb.supremainc.com/knowledge/doku.php?id=tag:system_configuration&do=showtag&tag=System_Configuration) [BioStar 2](http://kb.supremainc.com/knowledge/doku.php?id=tag:biostar_2&do=showtag&tag=BioStar_2), [Card Key](http://kb.supremainc.com/knowledge/doku.php?id=tag:card_key&do=showtag&tag=Card_Key), ["Primary](http://kb.supremainc.com/knowledge/doku.php?id=tag:primary&do=showtag&tag=%E2%80%9CPrimary), [Key"](http://kb.supremainc.com/knowledge/doku.php?id=tag:key&do=showtag&tag=Key%E2%80%9D)

# <span id="page-1-0"></span>**How to Configure Hexadecimal Card Key**

In BioStar versions before BioStar 2.6, the card key value was entered as decimal numbers in the smart card layout.

However the actual key value stored in the card was converted to an ASCII value.

This caused confusion when integrating existing solutions with BioStar 2 because the industry standard uses hexadecimal values for the card key.

Hence to allow easy integration, the card key configuration is now entered in hexadecimal form in BioStar 2.6.

## <span id="page-1-1"></span>**Configuring Card Key in Smart Card Layout**

- 1. Log in to BioStar 2 with an administrator account with **Setting** configuration privileges.
- 2. Click **Settings**.
- 3. Click **CARD FORMAT.**

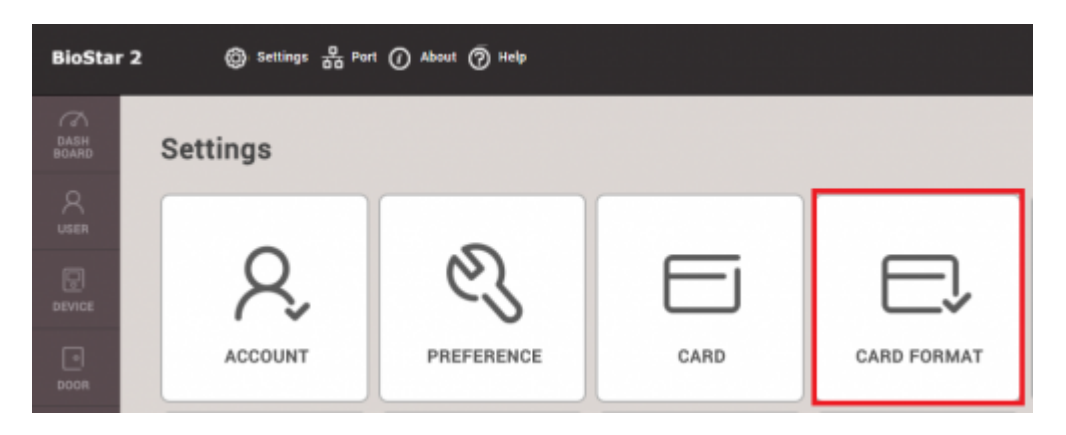

- 4. Click **Smart Card**.
- 5. Click **ADD SMART CARD**.
- 6. Enter a **Name** for the smart card layout.
- 7. Check **Primary Key**.
- 8. Enter a hexadecimal key in the **New Primary Key** textbox.
- 9. Repeat entering the key in the **Confirm New Primary Key** textbox.

#### **Possible key input ranges**

Mifare: 6 byte range of 0 to FFFFFFFFFFFF iClass: 8 byte range of 0 to FFFFFFFFFFFFFFFF Desfire: 16 Byte range of 0 to FFFF FFFF FFFF FFFF FFFF FFFF FFFF FFFF

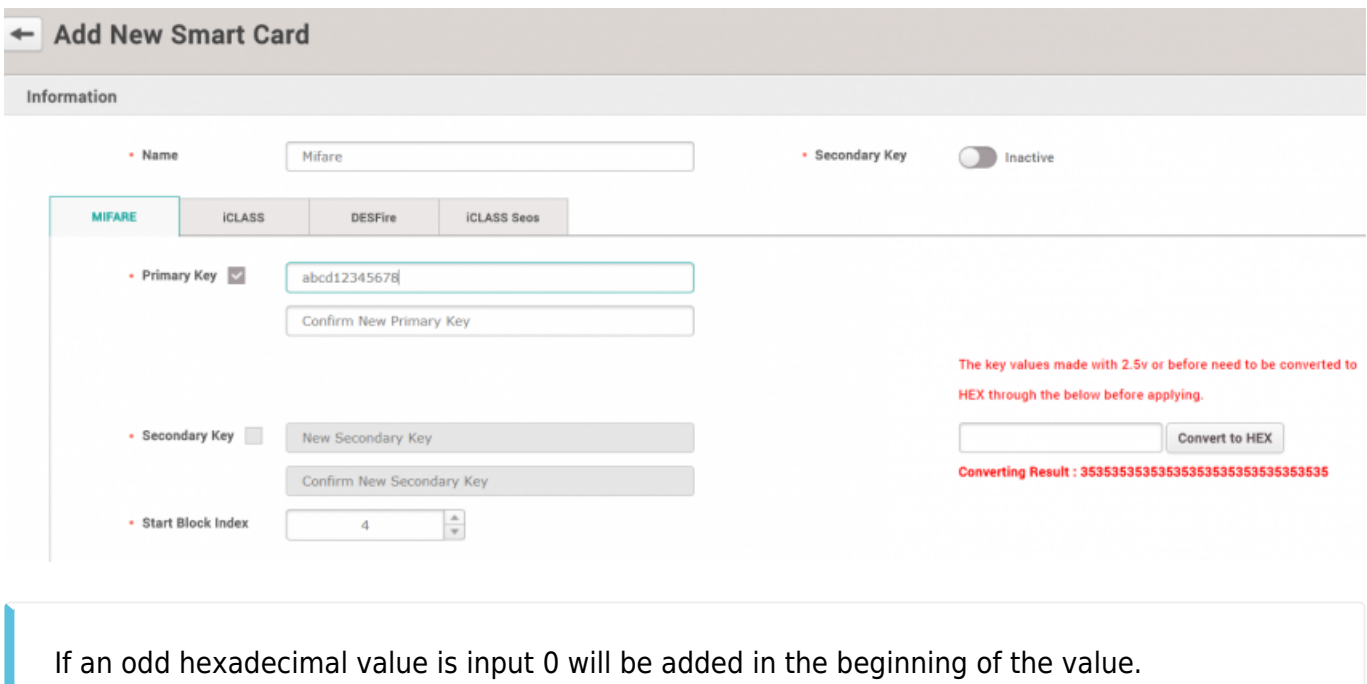

If the max length is not filled, the key will be filled with FF automatically. In example: User enters "1230" > Result: 12 30 FF FF FF User enters "AF0" > Result: 0A F0 FF FF FF FF

10. Check the **Secondary Key** to Active.

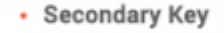

Active

11. If you had no key configured on the card previously, check the **Secondary Key** and leave it blank.

If you previously configured the key value in lower versions of BioStar 2, you will have to convert the value to a hexadecimal number first. Use the Hex converter tool on the right to convert the value.

The key values made with 2.5v or before need to be converted to HEX through

the below before applying.

51645

**Convert to HEX** 

Converting Result: 3531363435

- 12. Change the **Start Block Index** to configure where the layout will be written if it is required.
- 13. Change the **Template Count** if desired. Be wary of your card size.
- 14. Change the **Template size** if required.
- 15. Click **Apply**.

#### 16. Go to the **DEVICE** menu.

17. Select your device.

### 18. Select your **Layout** in **Authentication** > **Smart Card Layout**. 19. Click **Apply**.

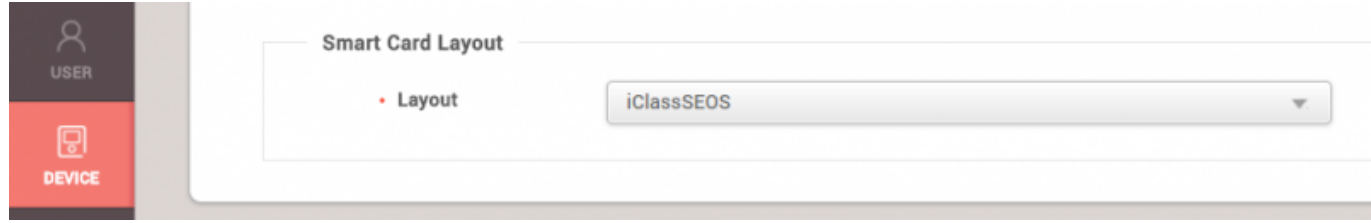

From:

<http://kb.supremainc.com/knowledge/>-

Permanent link:

**[http://kb.supremainc.com/knowledge/doku.php?id=en:how\\_to\\_configure\\_hexadecimal\\_card\\_key&rev=1527830670](http://kb.supremainc.com/knowledge/doku.php?id=en:how_to_configure_hexadecimal_card_key&rev=1527830670)**

Last update: **2018/06/01 14:24**